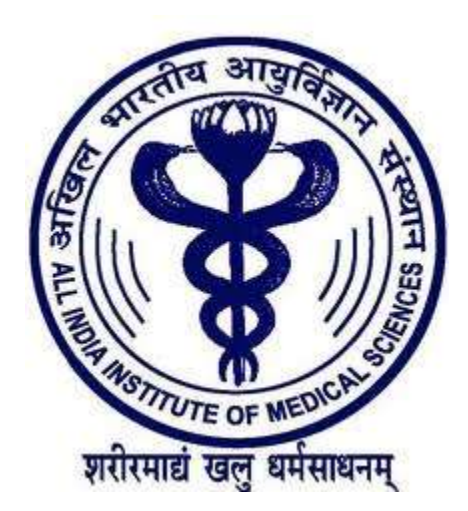

# All India Institute of Medical Sciences

User's Manual 2012

#### Introduction

Open the Website of All India Institute of Medical Sciences. The URL of the website is [http://www.aiimsexam.org.](http://www.aiimsexam.org/) The home page is shown below.

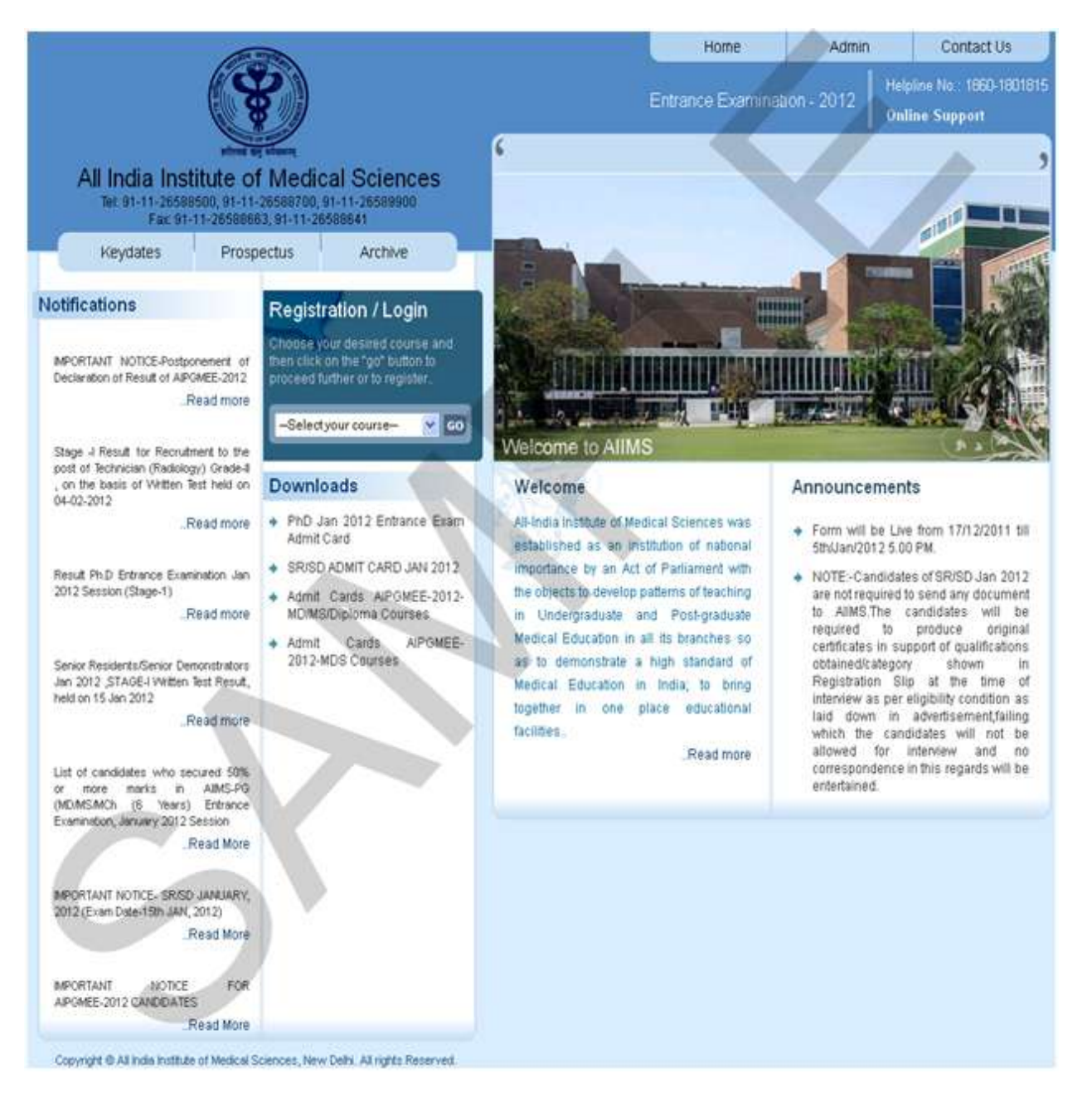

### How to Register?

Using the **Registration/Login** an Applicant can navigate to the desired section of the site. If an Applicant is accessing the website for the first time then register yourself in [http://www.aiimsexam.org.](http://www.aiimsexam.org/)

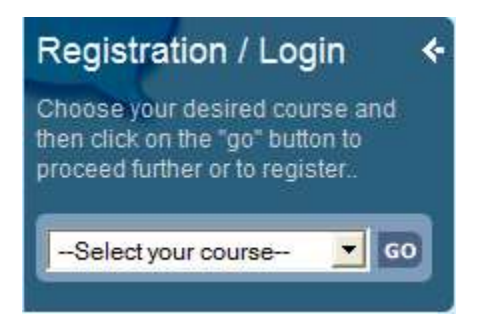

#### **1. Registration/Login**

- A. Select your course in the **Registration/Login** section.
- B. Click, Go button in the **Registration/Login** section.

Login Page is shown below, if you are a new applicant, click on the **Proceed** button on New Registration Section. If you have already applied then enter your Application No and Password, which is already sent through SMS and Email at the time of registration and click **Login** button. **Applicant must ensure that their mobile no. is not registered with DND (Do Not Disturb) service. Applicant must check his/her Email (Inbox, Junk mail & Spam) after registration.**

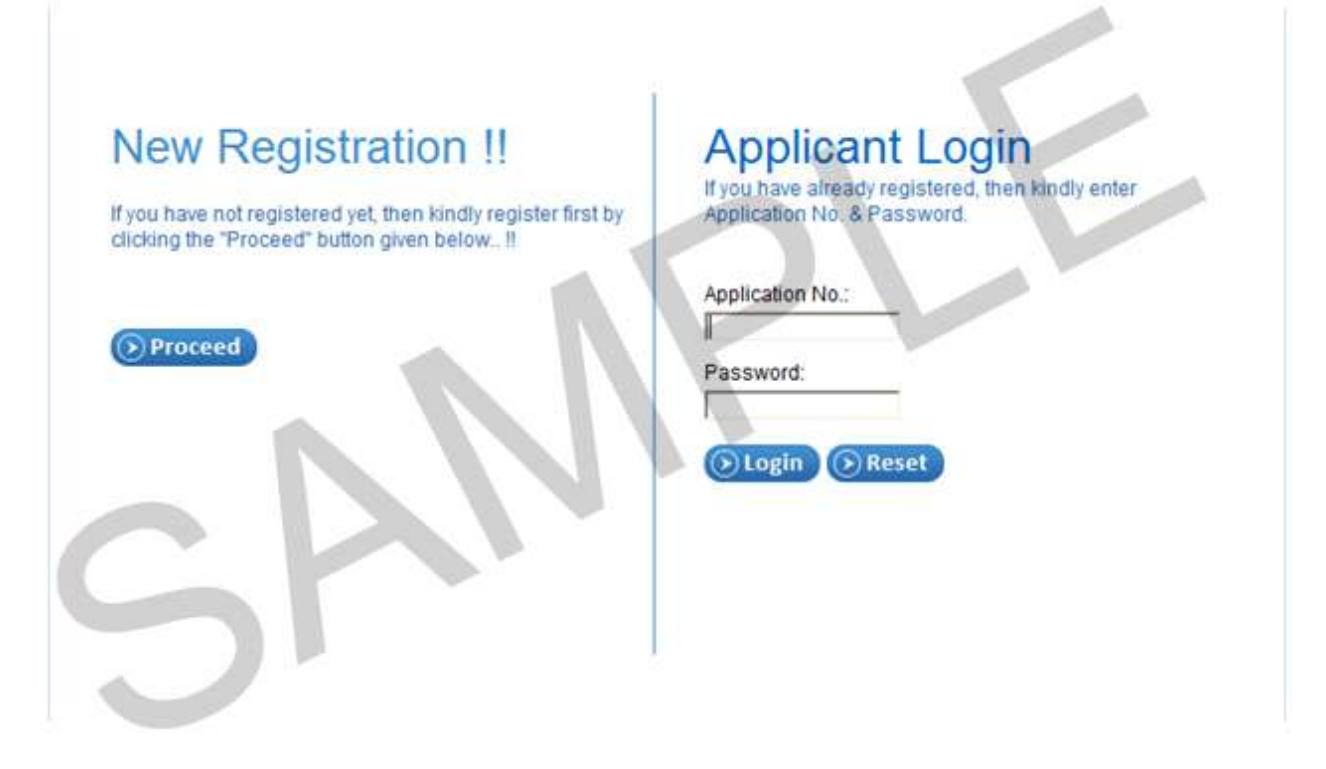

#### New Registration

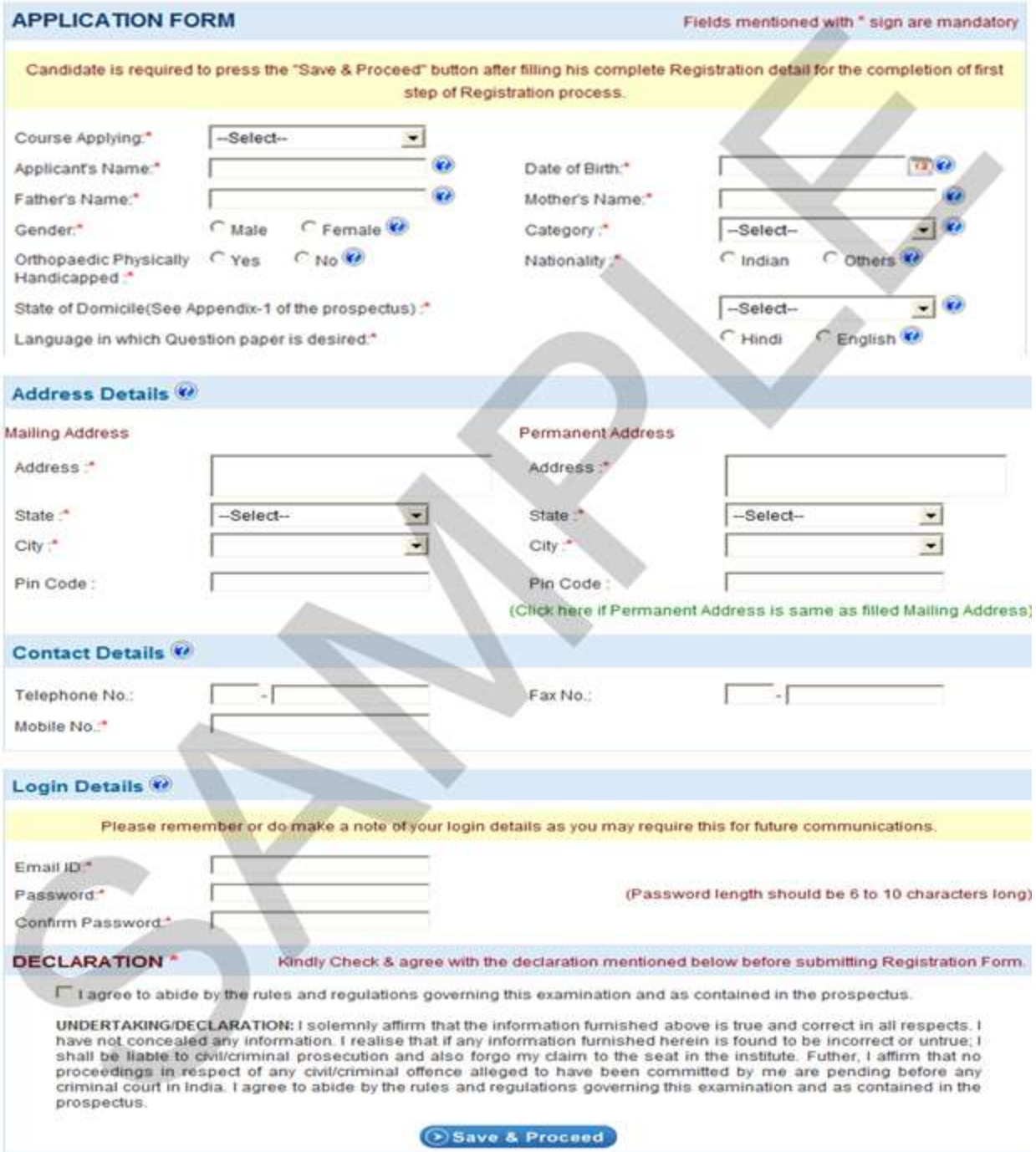

The Registration page is shown above, in which the applicant has to fill out the required information then kindly check the declaration and click on **Save & Proceed** button.

# Confirmation

After clicking on **Save & Proceed** button, a confirmation page will appear to just re-check the details entered by applicants. To confirm your details click on **Save & Proceed** button otherwise click on **Edit** button to edit the details.

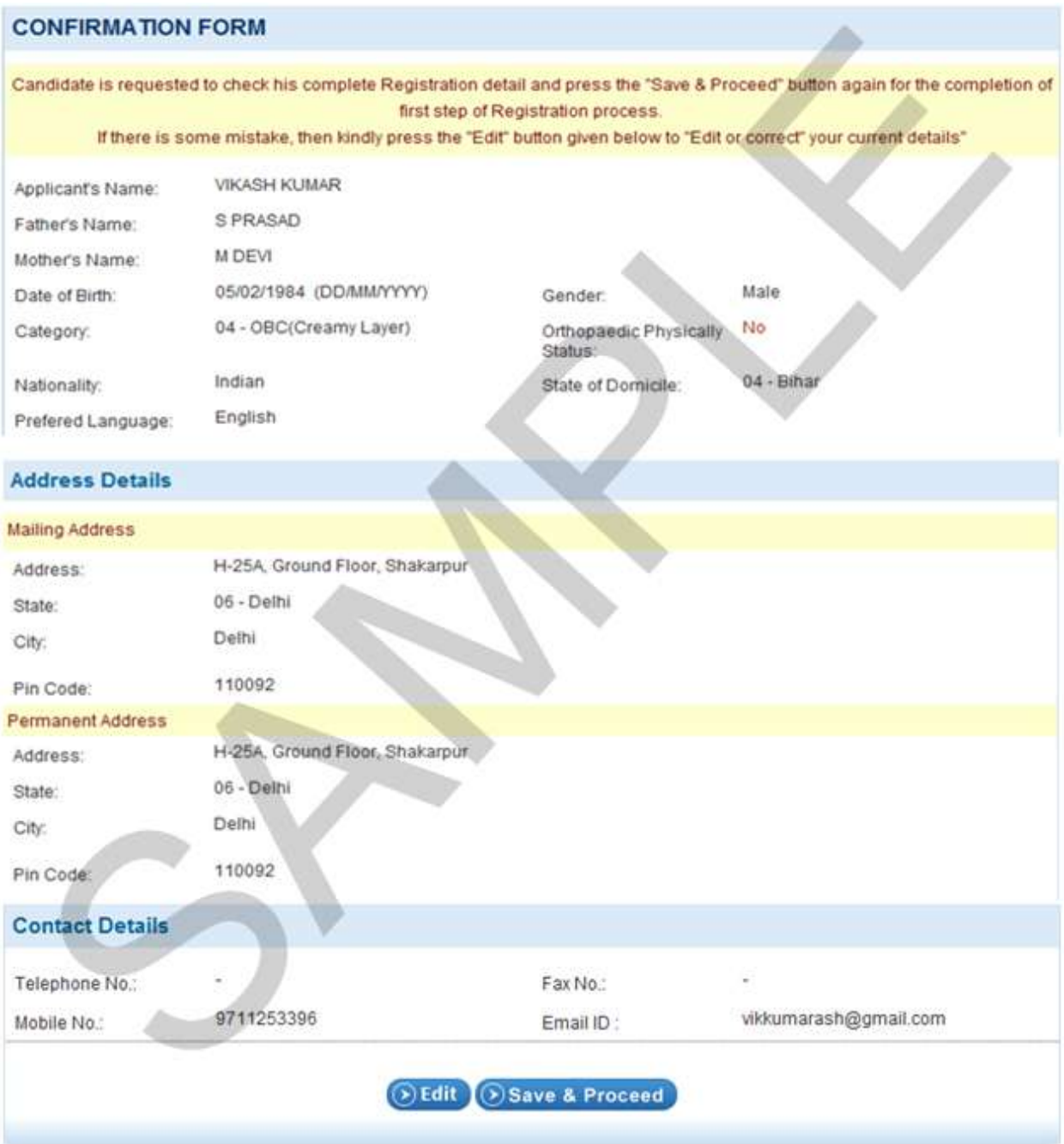

## Edit Registration

This form is used to edit worngly entered entries by applicants by own and can change/correct the details.

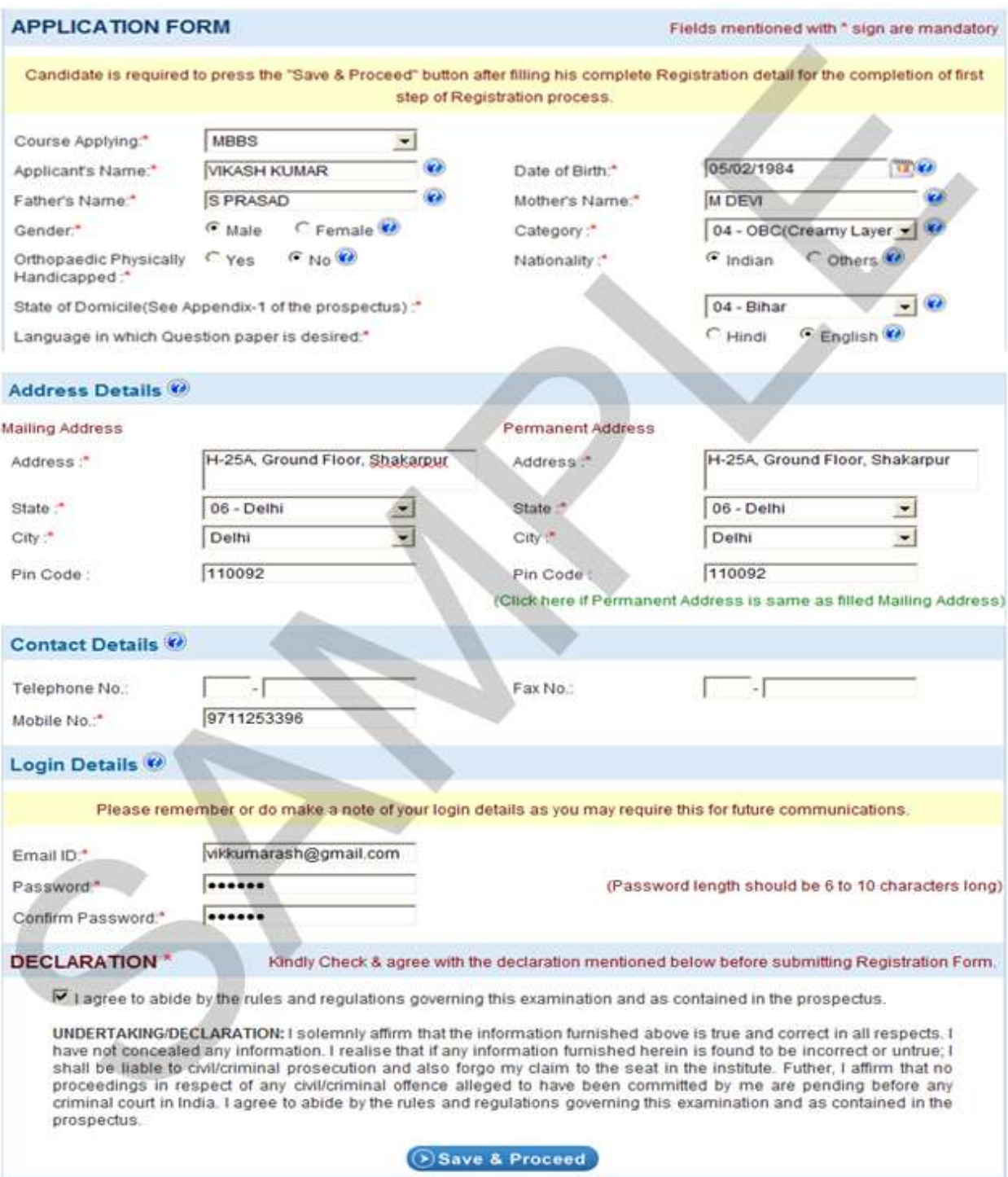

## Upload Images

Applicants need to upload their latest Photograph and Signature.If Applicant doesn't have Photograph and Signature at the time of **Registration** just click on **Skip** button, Applicant can upload Photograph and Signature from **My Page**. Supported format of file (gif, png, jpg, jpeg)

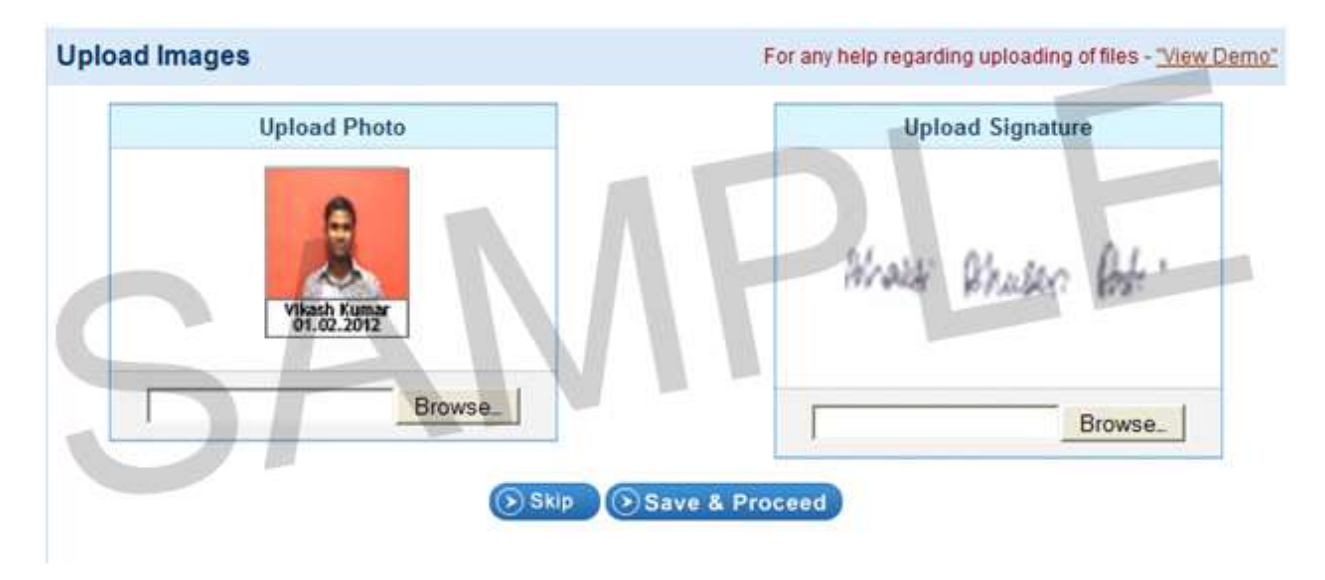

**Note:** Preview of Candidate Photo and Signature must be clearly visible to candidate, if photo/signature image is coming small or not visible in preview on website online then it mean photo/signature is not as per the AIIMS prescribe format and your application will be rejected. So, be careful while uploading your photo and signature.

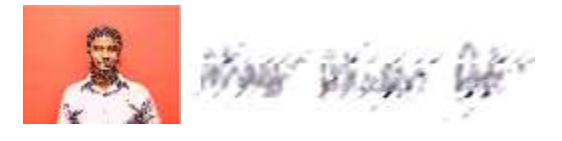

#### How to Crop Images?

If Applicants have scaned image of Photo and Signature he/ she need to crop the image properly read the steps below.

1. Scan the image of Photo and Signature

2. Open it with **MS-Paint** select **Photo** and press C**trl+c** or **Copy** from **Edit** menu, paste the copy image to new window of MS-Paint and save it in **jpg** format

3. Open it with **MS-Paint** select **Signature** and press C**trl+c** or **Copy** from **Edit** menu, paste the copy image to new window of MS-Paint and save it in **jpg** format

## Already Registered?

If you are already registered, then enter **Application No** and **Password**, if the details provided by you are correct & matches with registered record then you will be redirected to the **My Page**

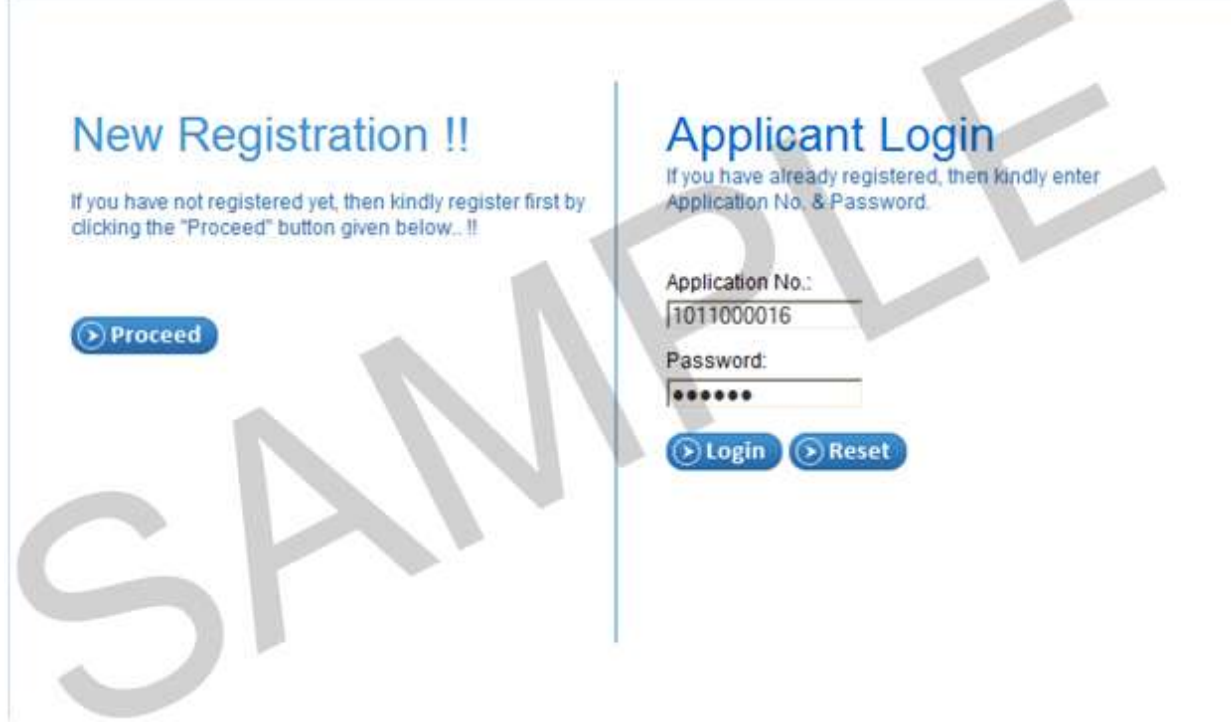

## My Page

**My Page** displays the status of an applicant. In this page an applicant can see his/her **General Details**, **Due Steps**, **Registration Fee Status**, **Registration Slip Status** etc.

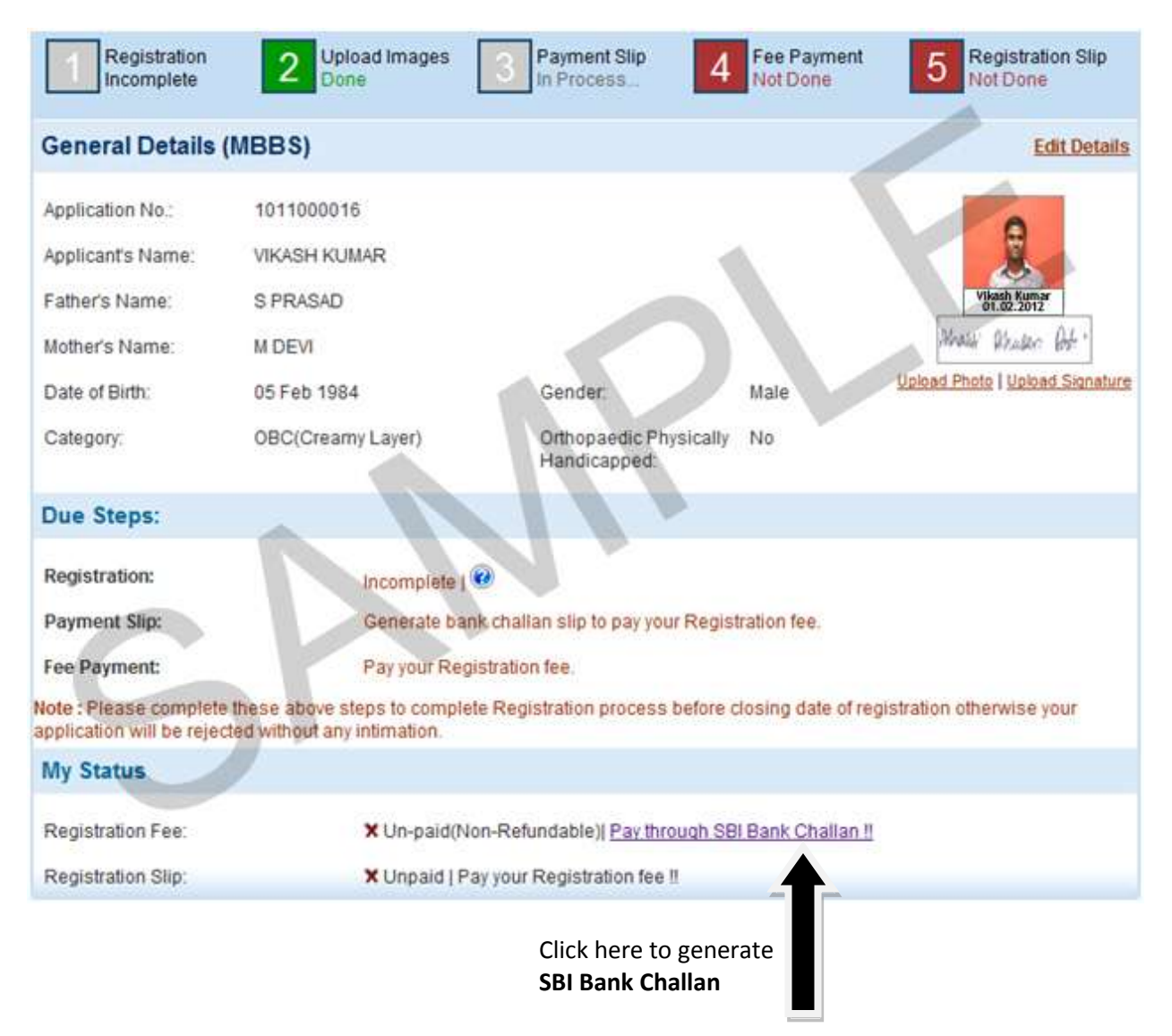

## How to Make Payment?

Applicant need to click on **Pay through SBI Bank Challan** link to generate **Bank Challan** from **My Status** section on **My Page** and deposit the registration fee at nearest **SBI** Branch. Challan can be deposited minimum one day after generation of challan, so advisable to complete your process before time to avoid last day disappointment.

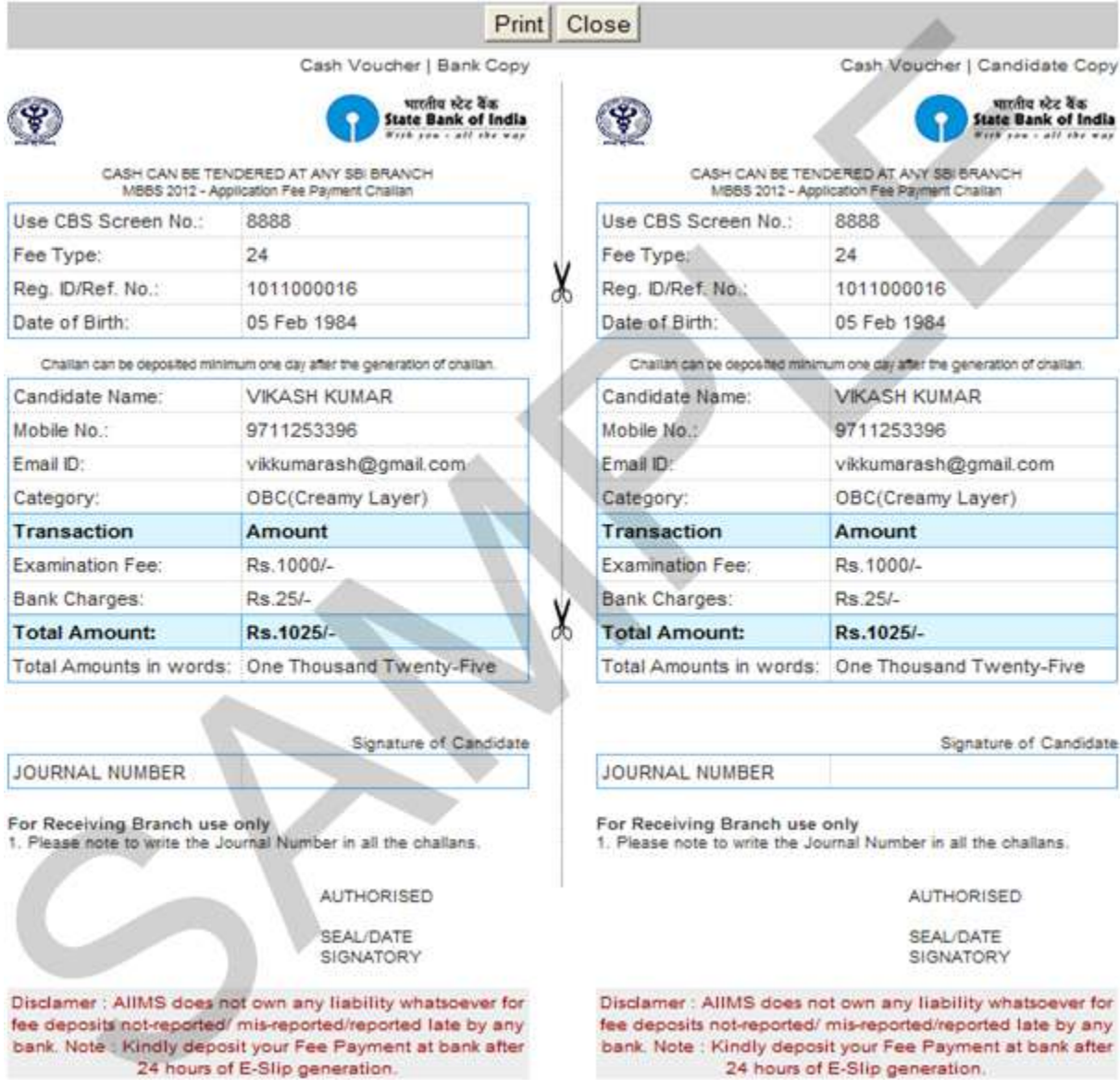

**Note:** After making the payment please retain the **Candidate Copy** of Challan form safely and the **Bank Copy** will be retained by the Bank.

## How to Generate Registration Slip?

An Applicant can take print of **Registration Slip** once his/her payment approved by Bank. Click on **Print Registration Slip** link to take print from **My Status** section on **My Page.**

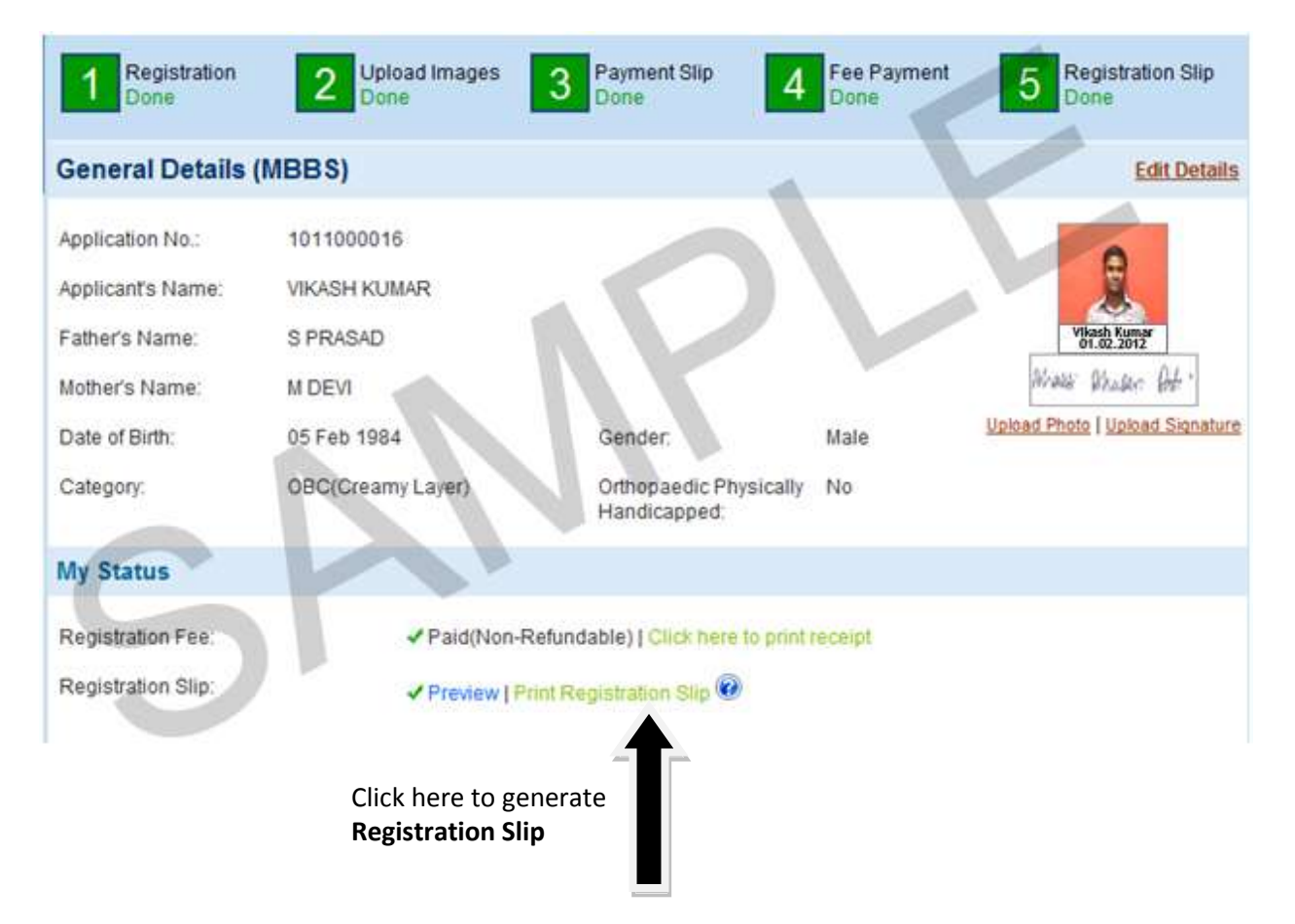

#### Registration Slip

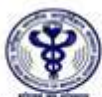

#### All India Institute of Medical Sciences Ansan Nagar, New Delhi - 110608

**Entrance Examination - 2012** 

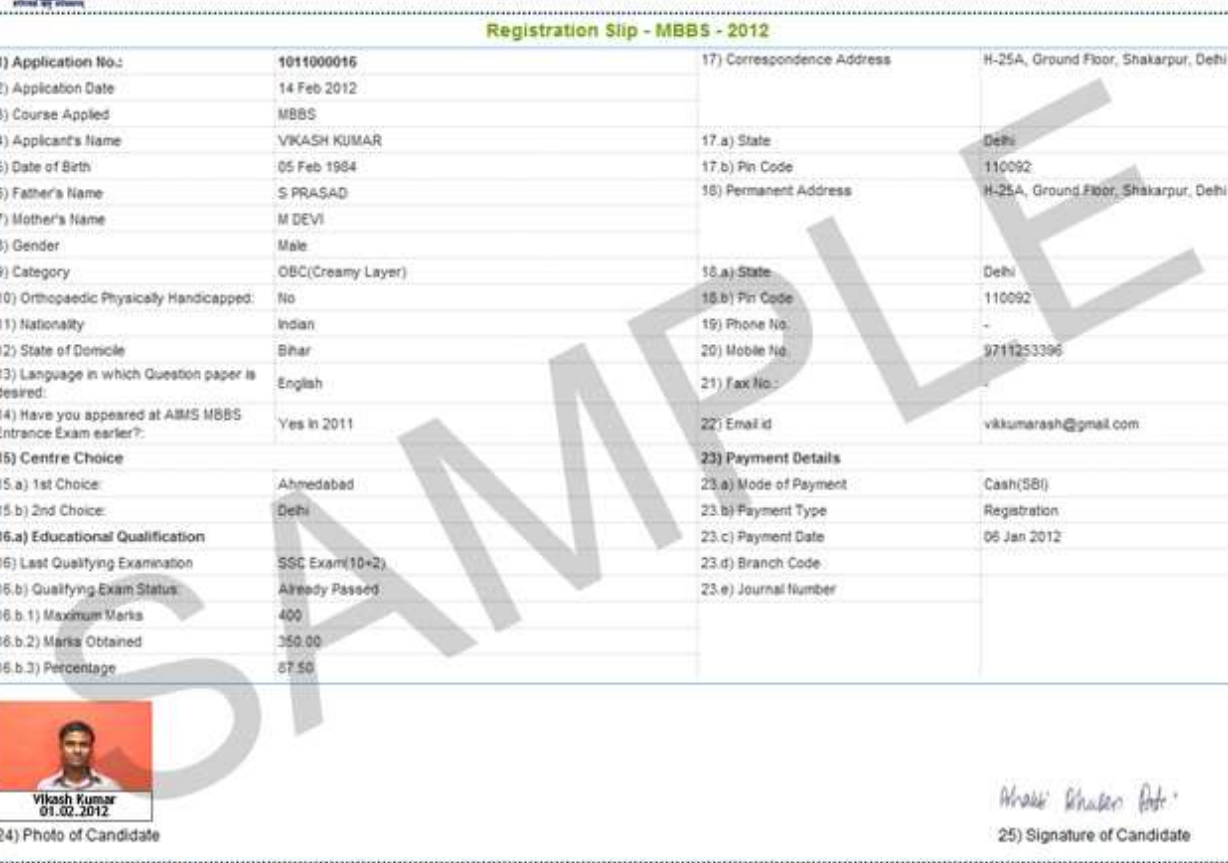

**THE REAL PROPERTY AND** 

**INTERVIEW** 

UNDERTAKING/DECLARATION: I solemnly affirm that the information furnished above a true and correct in all respects. I have not concealed any information. I realise that if any information furnish<br>herein is found to be inco offence alleged to have been committed by me are pending before any criminal court in India. I agree to abide by the rules and regulations governing this examination and as contained in the prospectus.

**Note:** Do not send the hard copy of any document to AIIMS. Always keep **Application No., Password, Email and printed Registration Slip & Candidate Copy of Challan Form** with you for future reference.